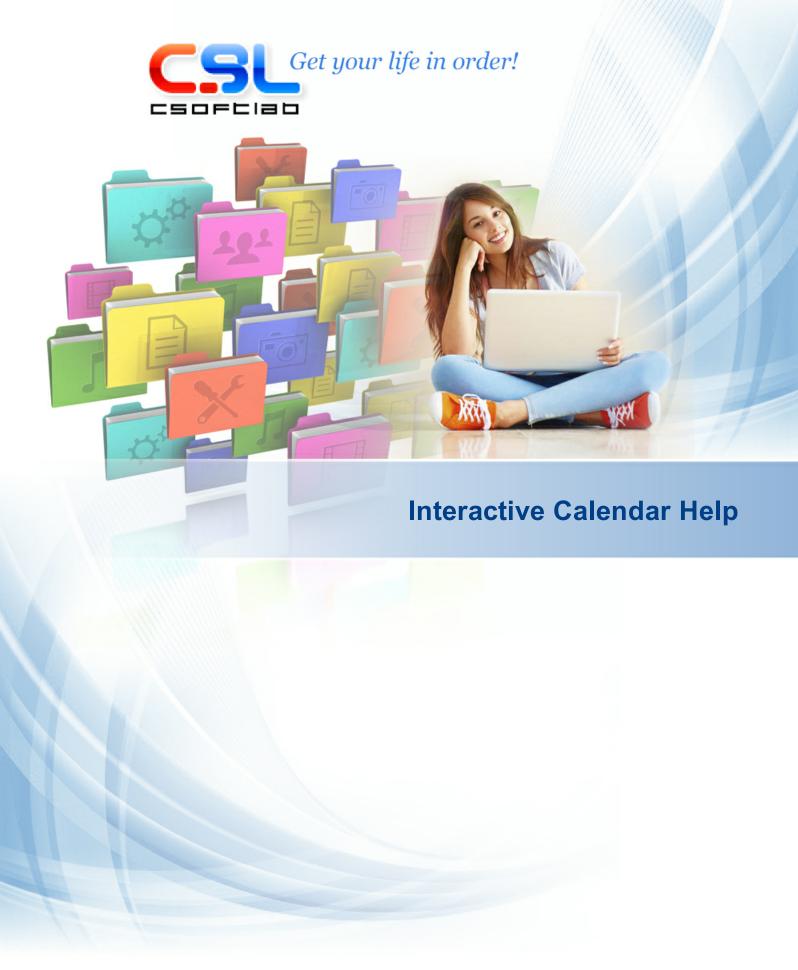

# **Table of Contents**

| Part I   | General Information                  | 4    |
|----------|--------------------------------------|------|
| 1        | About Interactive Calendar           | 4    |
| 2        | Features Overview                    | 5    |
| 3        | Installation and system requirements | 5    |
| 4        | Interface types and colors           | 6    |
| 5        | Multilanguage interface              | 8    |
| 6        | Information about updates            | 9    |
| Part II  | Working with Interactive Calendar    | 11   |
| 1        | Interactive Calendar overview        | . 11 |
| 2        | Desktop Calendar                     | . 13 |
| 3        | Main window                          | . 15 |
| 4        | Adding/Editing appointment           | . 17 |
| 5        | Recurrence - advanced options        | . 19 |
| 6        | Deleting appointments                | . 19 |
| 7        | Interactive Calendar - Print         |      |
| 8        | Working with text and descriptions   |      |
| 9        | Spell-checking                       |      |
| 10       | Previewing and printing report       | . 32 |
| Part III | Program's options                    | 35   |
| 1        | General options                      | . 35 |
|          | General Options                      |      |
|          | Calendar preferences                 |      |
|          | Interface Fonts options              | 40   |
| 2        | Desktop options                      |      |
| 3        | Desktop Calendar options             |      |
| 4        | Calendar Fonts options               | . 45 |
| Part IV  | Working with databases               | 48   |
| 1        | Search in database                   | . 48 |
| 2        | Import                               | . 48 |
| 3        | Export                               | . 52 |
| 4        | Backup                               | . 53 |
| 5        | Restore                              | . 53 |

| Part V   | Copyright and License | 55 |
|----------|-----------------------|----|
| 1        | Copyright and License | 55 |
| Part VI  | Registration          | 56 |
| 1        | Registration          | 56 |
| Part VII | Technical support     | 57 |
| 1        | Technical support     | 57 |
|          | Index                 | 58 |

#### 1 General Information

#### 1.1 **About Interactive Calendar**

When it comes to efficiently managing your personal time and information, it is the comfort and speed of the process that makes your efforts worthwhile. After all, if the tools you are using require more time than you save in the end, there is no point in using them altogether. We understand this problem and completely share the idea that personal time and information management tools worth their salt must be highly intuitive and a snap to use, allowing you to save a piece of information, find a date or create a task within seconds. All of these principles are embodied in Interactive Calendar, our software that makes the lives of our clients easier and, of course, much better organized.

#### **Interactive Calendar**

Interactive Calendar software is a fusion of a multi-functional desktop calendar with impressive customization capabilities and a convenient task manager, capable of bringing some order to your business and personal life.

This unique software displays a calendar and its cells right on your desktop wallpaper, making it an integral part of your Windows theme. Interactive Calendar renders cells 400%-1000% faster than its closest competitors, which makes it the fastest calendar software of this type on the market. No delays and update lags, no jerky refreshes the user interface is both smooth and natural looking.

Planning your time with Interactive Calendar is a breeze. Its greatest advantage is the degree of visual customization it supports. You can customize everything from the position of the calendar on the screen to its <u>size</u>, <u>color</u>, <u>transparency</u>, <u>font</u>, <u>shadows</u>, <u>cell spacing</u> and much more, to make sure it stays in line with your desktop color scheme. As a bonus, Interactive Calendar includes a built-in wallpaper changer.

The calendar is extremely intuitive double-clicking any of its cells will bring up a new task creation window, or a task management window if there are any tasks already scheduled for that day. Each task has a number of key properties including a start and end date, an option to mark it as an all day or completed event, and space for a description. Moreover any entry can be set to repeat. You don't need to create the same appointment every time, just mark it as a recurring one. The built-in text editor supports spell-checking and rich text formatting. This allows you to paste special characters, images, tables and links to local and web resources into your descriptions.

Easily search your tasks, as well as import and export them (to CSV, XML, C-Organizer Databases (CDB), and the programs own database format) for further processing.

If you have created a calendar you really like, you can use the programs printing functionality to create wall or table calendars with or without tasks and background pictures or print task lists. The latter can be printed using pre-configured print templates.

Interactive Calendar is an amazingly helpful and resourceful personal assistant that will keep you organized at all times!

#### Enjoy with Interactive Calendar!

Interactive Calendar Development Team:

Email: info@CSoftLab.com

Web: http://www.CSoftLab.com

#### 1.2 **Features Overview**

#### **Program's Major Advantages:**

#### General

- Intuitive user-friendly interface.
- Supports various interface types and color schemes.
- Multilanguage interface.
- Full unicode support.
- Fully customizable interface and calendar view.
- Interactive desktop calendar: you will see your entries directly on the desktop wallpaper.
- You can change the size and position of the calendar on the screen, its color, transparency, font, shadows, cell spacing and a lot more.
- A wallpaper changer with customizable time interval.
- Dual monitors support you can select on which monitor you would like to put your calendar. Monitors can have any resolution, size, position and orientation.
- Skins support.
- Very fast calendar rendering.
- Ability to work with the entries on the desktop calendar or in the main window.
- Easily visible (bold font) display of days with appointments scheduled on the program's calendar in the main window.
- Flexible sorting system.
- Simultaneous multiple records processing (adding and editing).
- Task completion tracker.
- All entries support recurrence. You can select various daily, weekly monthly and yearly recurrence types.
- · Ability to print a wall or table calendars with or without tasks and background pictures.
- Printing tasks lists using print templates.
- Ability to edit print reports before printing.
- Page header and footer are supported.
- Ability to export the print reports into RTF or HTML file.
- Powerful database search engine.
- Import and export features (csv, txt, xml, idb, cdb).
- RTF support.
- Paragraph formatting.
- Image insertion.
- Bullets and Numbering.
- Hyperlinks to Internet/local/network files.
- Ability to work with tables.
- Spell checking.
- Minimize to the system tray.
- Updates Checker.
- Simple installation and uninstallation.

And many other features to explore and use...

#### 1.3 Installation and system requirements

System requirements:

Interactive Calendar requires Windows XP, Vista, Windows 7, 8.x, or Windows 10 environment. It will not work correctly under earlier Windows versions.

#### Additional requirements:

50 MB of free space on your hard disk

#### **Installation Guide**

- If you have installed an older version of this software, before starting the installation, be sure that the Interactive Calendar is not running.
- Run the installation of the new version and follow the instructions.
- If you have installed an older version of this software, do not uninstall it before installing the newer version. Install a newer version over the older one instead. This helps you to keep all the program data in the new version.

#### **Uninstallation Guide**

- Be sure that Interactive Calendar is not running.
- Run the "uninstall" from the Interactive Calendar folder on your Start menu or from Add/Remove Programs of Control Panel.

### 1.4 Interface types and colors

Interactive Calendar supports various interface types and colors. To change interface type, please use the "View" program main menu item.

Here you can choose one of three styles: Standard Style, Ribbon Style or Mixed Style.

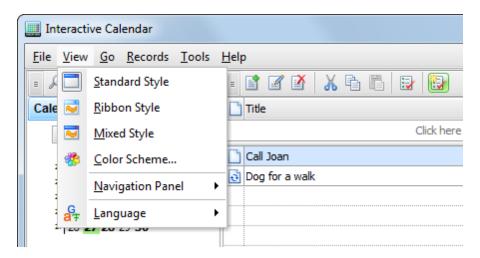

#### **Standard Style**

This style represents standard main menu and toolbars:

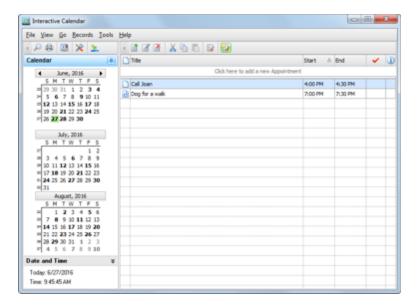

#### **Ribbon Style**

This style replaces main menu and standard toolbars with Ribbon panels, like in MS Office 2007:

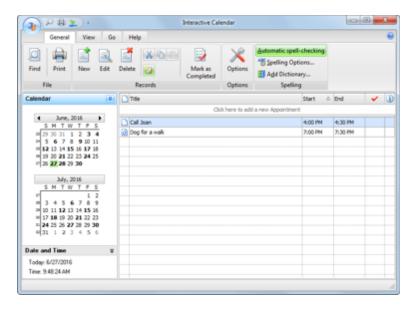

#### **Mixed Style**

This style combines Standard and Ribbon styles. Instead of main menu displayed minimized Ribbon. Also standard toolbars are present:

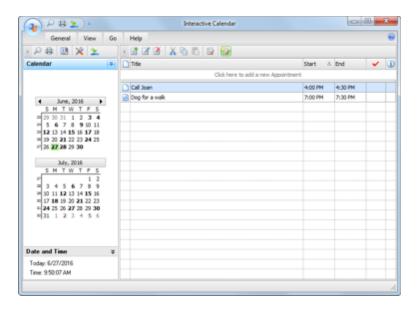

To change the color scheme, please use the "View - Color Scheme" program's main menu item. In the opened window you can choose one of 45 color schemes or select "Native Colors". In the "Native Colors" mode Interactive Calendar will use default system settings for the colors and controls painting. This mode is not available for the "Ribbon" and "Mixed" interface types.

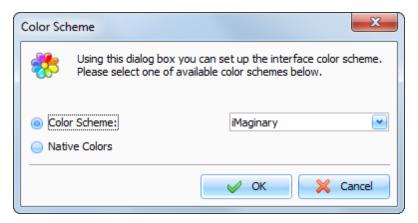

## 1.5 Multilanguage interface

Interactive Calendar supports the multilanguage interface.

To switch between languages please select the "View - Language" main menu item. Interactive Calendar has a full unicode support. It will show correctly any international characters regardless of the system language.

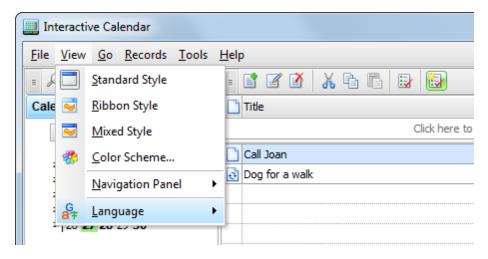

#### Localization:

The localization facility of our products allows you to have the products in your native language. Our goal is to have the user interface of our software translated to the most popular world languages. And we feel that a native speaker can make the translation to his/her native language the best way. So, if you can help us with the translation to your language, please send us an email. If your language is available (nobody is currently working on translation to the language), we'll send you our Localization tool.

You are welcome to write to us:

Email: localization@CSoftLab.com

#### 1.6 Information about updates

If you like Interactive Calendar software and are interested in updates, we can send you notifications about new versions.

Select Help - Information about updates main menu item to subscribe to or unsubscribe from the our special newsletter.

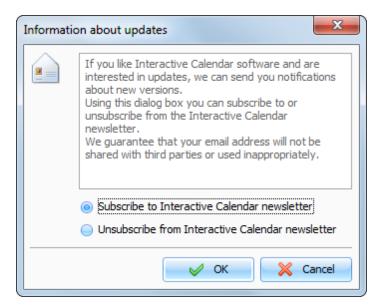

We guarantee that your email address will not be shared with third parties or used inappropriately.

Also you can run the built-in Updates Checker by clicking the "Help - Check for updates" main menu item.

Interactive Calendar can check for updates automatically, if this option is turned on in the <u>program's</u> <u>Options</u>.

## 2 Working with Interactive Calendar

### 2.1 Interactive Calendar overview

Interactive Calendar is developed to simplify your time management. You can use it to create various appointments, plan meetings and other assignments.

Interactive Calendar displays information in two different ways.

You can see your appointments directly on the desktop wallpaper:

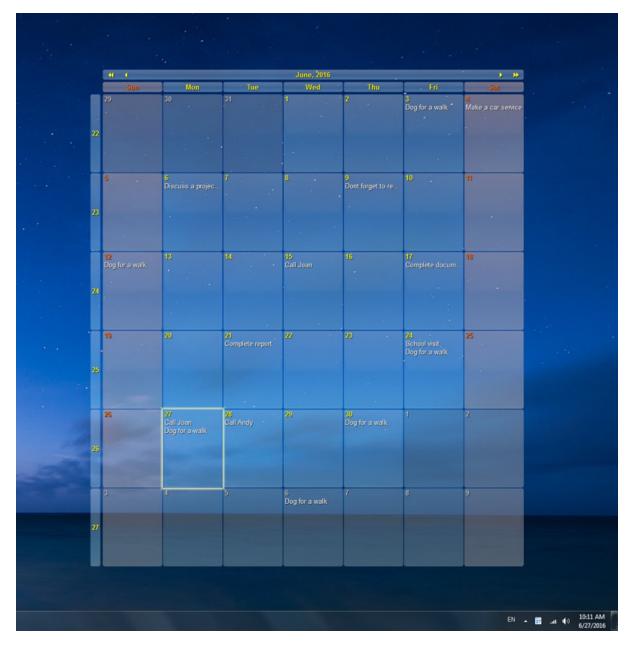

The calendar is completely interactive and extremely intuitive. Double-clicking any of its cells will bring up a new task creation window or a task management window if there are any tasks already scheduled on that day. Please see the "Desktop Calendar" topic for more details.

Single click the navigation arrows on the calendar header to move months or years.

To make work with the entries more convenient, we've added an ability to access all entries in the program's main window:

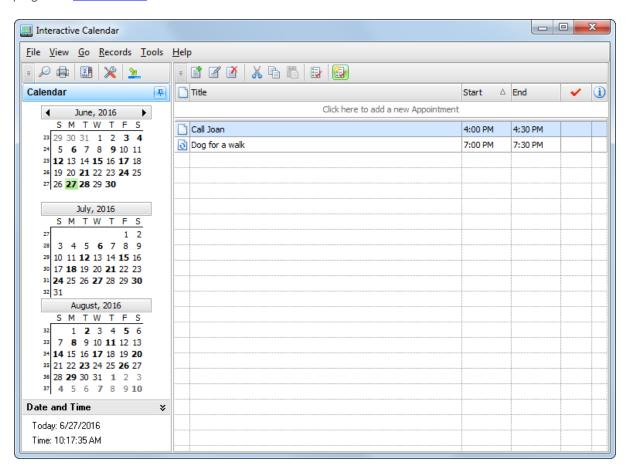

In this window you can add new or edit existing entries, preview description, search or print your information etc. Please see the "Main window" topic for more details.

For easy access to the program, at start Interactive Calendar creates an icon in system tray near the Windows system clock. This icon displays the current date.

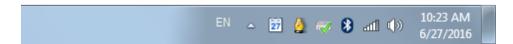

You can open the main program's window by clicking this icon with the left mouse button, or if you click the right mouse button, you will see a popup menu with the most frequently used functions of the program:

- Open Interactive Calendar opens the main window of the application, just as the left mouse button click does.
- Options the program settings.
- Go to Today return calendar on the desktop to the current month.
- Go to Date click this item to move desktop calendar to any date.
- Exit exit from the program (is similar to the command "File Exit" of the main menu).

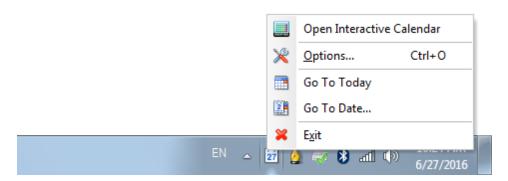

## 2.2 Desktop Calendar

Interactive Calendar draws calendar directly on desktop wallpaper. This calendar has impressive customization capabilities. You can change it's <u>size and position</u>, <u>color</u>, <u>transparency</u>, <u>font</u>, <u>shadows</u>, <u>cell spacing</u> and a lot more.

Moreover the calendar on the desktop is fully interactive and extremely intuitive double-clicking any of its cells will bring up a new task creation window or a task management window if there are any tasks already scheduled on that day.

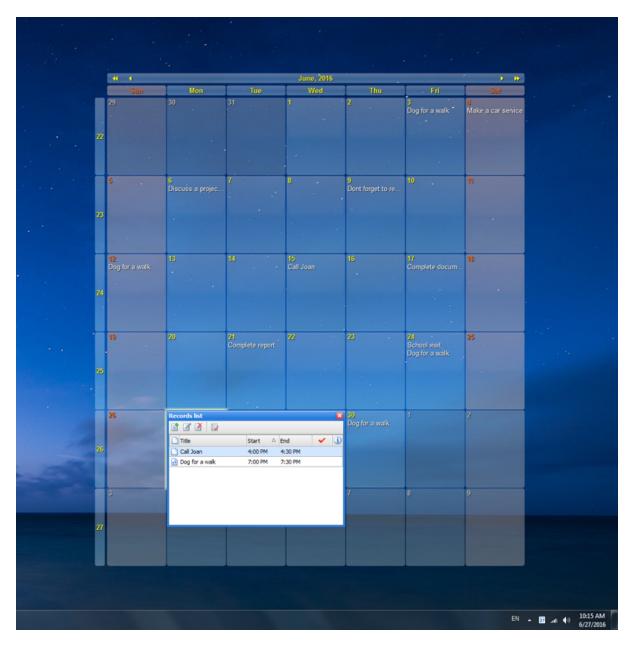

In the upper left and right corners of the calendar you can find arrows to scroll month and year. Just click any arrow and month or year will be changed.

Also you can change calendar date using the system tray menu.

In the task management window you will see all entries for the selected day:

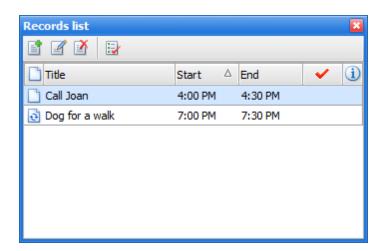

Here you can add a new entry and edit, delete or mark as completed existing entries. When appointment description is available, you can view it by pressing the following button: ▼ near the entry title).

### 2.3 Main window

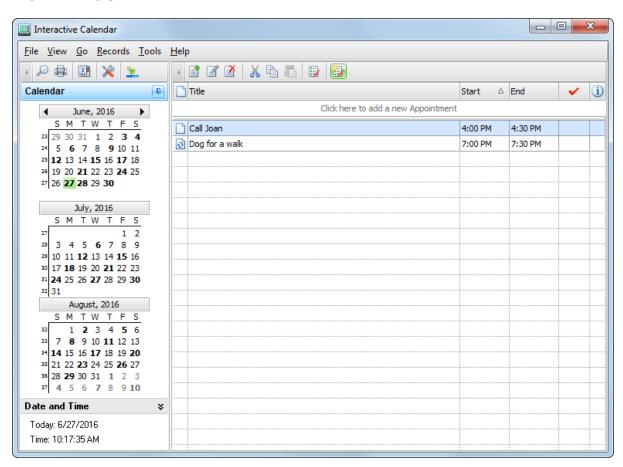

In the left part of the program's main window located Navigation Panel with the calendars and date and time information.

For your convenience and better visualization, the dates, which have appointments scheduled, are

marked with the **bold front** on the program's calendar.

You can show, hide left panel, or change its position using "View - Navigation Panel" main menu item:

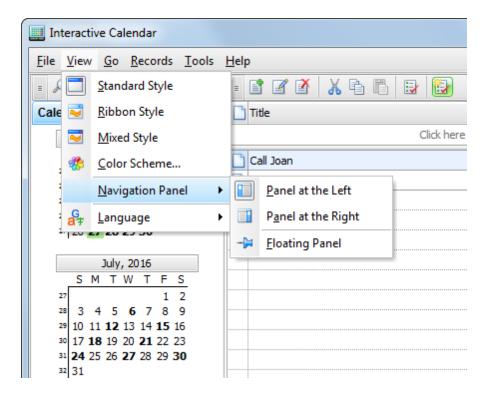

The right part is intended for showing the available information. In the top of the window, there is a main menu which can help you to access practically all functions of the program.

Please note that Interactive Calendar displays appointments for the selected dates on the program's calendar only. This calendar supports **multiple dates selection**.

The planned appointment can be transferred to any other day by dragging and dropping. Just drag the appointment record to the desired date on the program's calendar using the mouse, and drop it. The appointment due date will change automatically.

Also you can copy or cut any appointment and paste it into other date using an appropriate buttons on the program's toolbar, or shortcuts (Ctrl+C, Ctrl+X, Ctrl+V), or using the popup window commands.

Every appointment can be set to repeat. You don't need to create the same appointment every time, just mark it as a recurring one. To match you expectations, Interactive Calendar provides <a href="mailto:extended\_recurring">extended\_recurring</a> options.

By clicking the button "Mark as Completed" you can mark any appointment as a completed one. To show or hide completed appointments click the "Show Completed" button. The expired records are displayed in the red font color.

When appointment description is available, you can view it by pressing the following button: ▼ near the entry title.

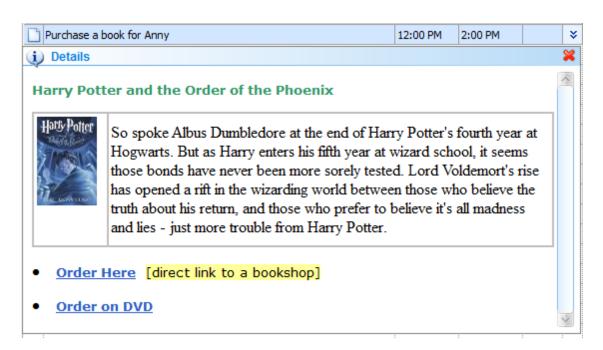

Each entry can be edited directly in the **view area**, you even can create a new entry by entering data in the upper row.

All changes you made will be immediately applied to the **Desktop Calendar**.

### 2.4 Adding/Editing appointment

#### **Desktop Calendar:**

To add or edit appointment just double click any date cell on the desktop calendar. It will bring up a new appointment creation window or an appointments management window if there are any tasks already scheduled on that day.

If the appointments management window is opened, click the "**New**" button to create a new appointment or "**Edit**" button to edit existing entry.

#### Main window:

To add a new appointment in the main window, press the "New" button or double click the empty area inside the viewing area. You can use shortcuts Ins or Ctrl + N as well. Also you can create a new entry by entering data in the upper row.

To edit an already existing entry press the "Edit" button or double click the record you want to edit in the viewing area. Also you can use the **Ctrl + Enter** shortcut.

When starting editing a recurring appointment, you will see a dialog box, which offers you to choose between editing the current appointment or the whole series. Accordingly, the first option creates a copy of recurring appointment and opens it for editing. The second option will open the editing window for the whole appointment series:

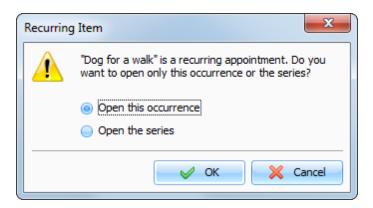

#### Dialog box for working with appointments:

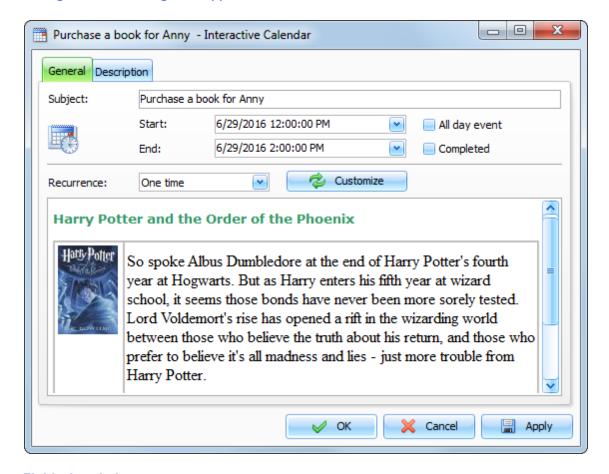

### Fields description:

Subject - a records title.

Start date and time when the appointment is started.

**End date and time** when the appointment has to be completed.

**All day event** - marked when the appointment is all day event.

Completed - turn on this box to mark entry as completed.

**Recurrence** - these settings enable you to make any appointment a recurring one. When you change the model or press the "Customize" button, the <a href="extended\_recurrence\_options">extended\_recurrence\_options</a> window opens, giving you an opportunity to select and set an appropriate recurrence template.

**Description** use this field to enter an additional appointment information and its description. The description field supports rich text formatting (RTF), pictures, tables and hyperlink insertion. See <u>Working with text and descriptions</u> topic more for details.

### 2.5 Recurrence - advanced options

The entries in Interactive Calendar have the option to recur. You don't need to create the same entry every time, just make it recur. You can choose any of the basic recurring settings: daily, weekly, monthly or annually.

Upon choosing the main recurrence pattern or clicking the "Customize" button in the "Add/Edit record" window, the dialog box with advanced recurrence options will open:

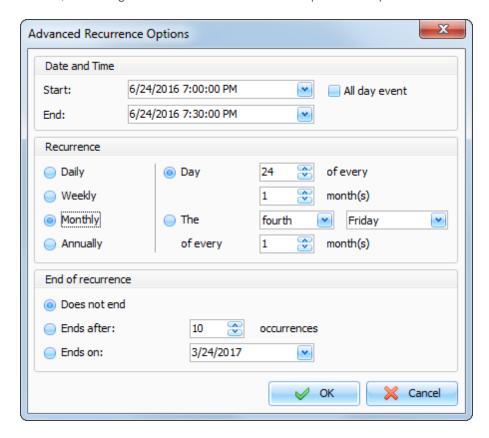

The upper part of the window contains the initial date settings that you can change. The middle part displays the recurrence details, and the lower part provides the opportunity to set a recurrence period: Does not end, Ends after X occurrences or Ends on set day.

## 2.6 Deleting appointments

#### **Desktop Calendar:**

To delete an appointment, doubleclick a calendar cell where this appointment is displayed, then select this appointment in the list of the records management window, and click "**Delete**" button.

#### Main window:

To delete an appointment in the main window, simply select it and click the "Delete" button. Besides,

you can use **Del** or **Ctrl** + **D** shortcuts.

In both cases, if the confirmation option is on, the Confirmation window will appear:

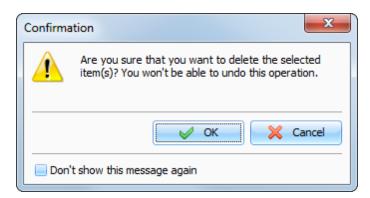

After confirmation, selected records will be removed from the database.

If the appointment to be deleted is a recurring one, you will see a dialog box, which offers a choice of deleting the current record or the whole appointment series.

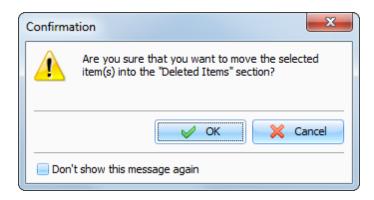

If you chose the latter, the whole series of recurring appointments will be deleted.

### 2.7 Interactive Calendar - Print

To print your information or a calendar, click the "**Print**" button or use the **Ctrl + P** shortcut in the main window.

A print dialog box will appear. In this window are available two main print options: "Print calendar" and "Print records list".

#### **Printing Calendar:**

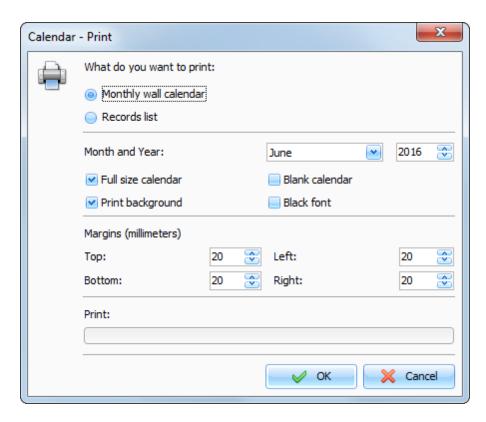

When the "Print calendar" is selected, you can choose following options:

Month and Year - which month will be printed

**Full size calendar** - When this options is turned on, the calendar will be stretched to fit the print area. **Print background** - will print desktop background picture.

Blank calendar - the entries won't be printed if this option is turned on.

**Black font** - all font colors in the calendar will be replaced with the black color. This options is useful if you will print without background, for example.

Margins - select margins of the print area.

After setting all desired options, click the "OK button. Calendar will be printed.

#### **Printing records list:**

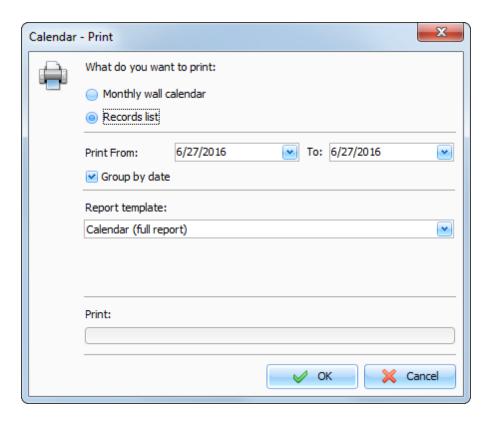

When you print the records list, following options are available:

**Print From ... To -** the dates range for printing.

Group by date - when this option is turned on, the days will be separated.

Report template - here you can choose one of available print templates.

After setting all desired options, click the "OK button. "Print Preview" window will be opened.

## 2.8 Working with text and descriptions

All the entries description fields are supports rich text formatting (RTF), images, tables and hyperlink insertion.

There is a special toolbar and a pop-up window that provide these options:

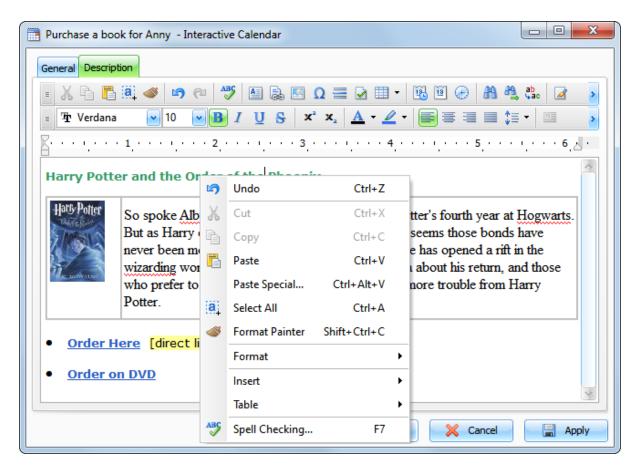

Here you can change fonts, paragraph formatting, add bullets and background etc. Text editor allows to insert text from file, images (even animated GIF files), special symbols, horizontal lines, tables etc.

#### Paste special

You can paste contents of the clipboard into a description area in various ways using the "Paste Special" popup menu item or Ctrl+Alt+V shortcut:

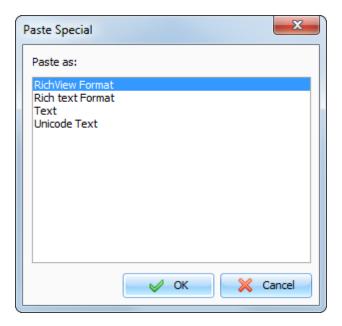

#### **Text Formatting**

You can use standard functions (**Bold**, **Italic**, **Underline**) to change font style, highlight text, change text color etc. Also Interactive Calendar supports "**Format Painter**" feature. You can simply select formatted text, press "**Format Painter**" button and select text, which you would like to format.

### **Paragraph Formatting**

To open the paragraph formatting options, click the "Paragraph" button:

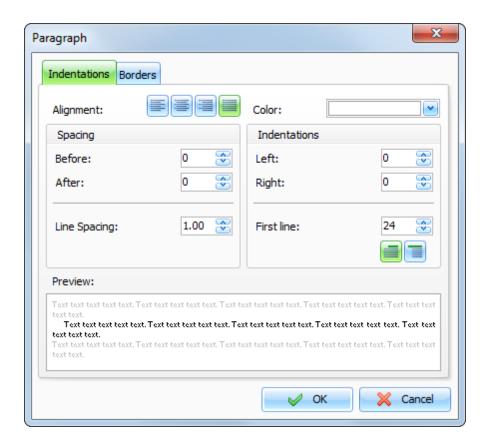

Here you can change paragraph alignment, colors, borders, indentations etc.

#### **Text Wrapping**

Interactive Calendar supports various text wrapping types. To set up a text wrapping around the pictures, please select a picture, or put cursor after picture. Then click the "**Text Wrapping**" button. The "**Text Wrapping**" window will be opened:

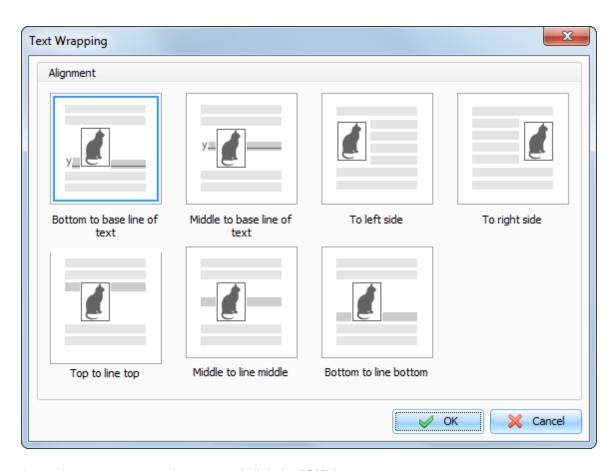

Just select any text wrapping type and click the "OK" button.

#### **Hyperlinks**

To create a hyperlink inside a document, click the "Hyperlink" button. The dialog window that creates hyperlinks will appear. You can add a link to any URL, email address, any external file or folder.

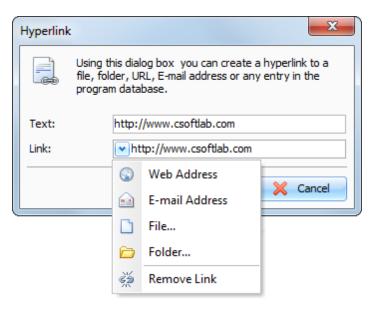

#### **Special Symbols**

To insert a special symbol, click the "Special Symbol" button. A dialog box will appear:

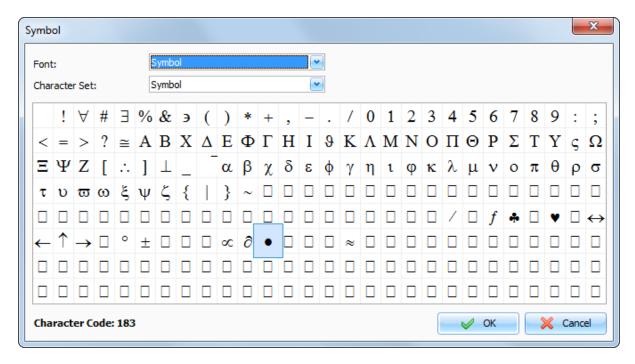

Select Font and necessary Symbol and click the "OK" button.

#### **Horizontal Line**

To insert a horizontal line, click the "Horizontal Line" button. A dialog box for line insertion will appear:

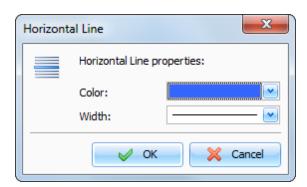

Select the Horizontal Line color and width, then click "OK.

#### **Table**

To insert a table, click the "Table" button. A dialog box for table insertion will appear:

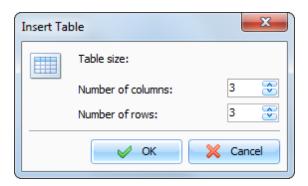

Select the number of rows and columns in the table and click "OK.

To change the cell colors in the table, select "**Table - Cell Color**" popup menu item. To change the table settings, use the pop-up menu with additional functions.

To change the table properties, click the "Table - Properties" popup menu item:

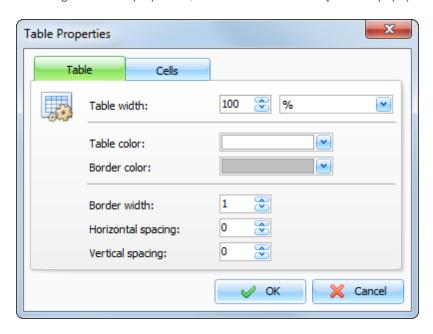

In this window you can change Table width, colors, spacing etc.

#### **Background**

To add a background to a document, click the "Background" button. A dialog box will appear:

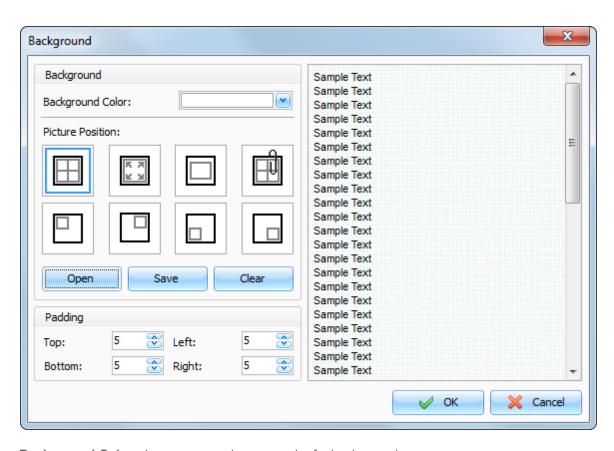

**Background Color** - here you can choose a color for background.

To add a picture, click the "Open" button and select desired picture file. Interactive Calendar comes with some background pictures. You can find them in the "...\Interactive Calendar\Backgrounds\" folder. To save current background picture to a file, click the "Save" button.

To remove picture from background, click the "Clear" button.

**Picture Position** - if the picture is selected, you can set up its position: Tiles, Stretched, Center, Fixed Tiles, Top Left, Top Right, Bottom Left, Bottom Right.

Padding - here you can choose the text editors padding.

#### Search in texts

To find a string or word in the text, click the "Find" button. A dialog box will appear:

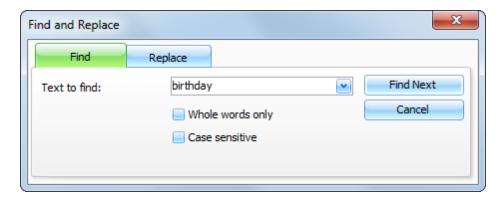

Using this dialog box you can find any words in the text and replace them with the new one if necessary.

### 2.9 Spell-checking

Interactive Calendar has a spell-checking feature. You can check spelling not only in the main text editor. This function will work and for any text box in the program if "Tools - Automatic spell-checking" option is turned on.

To run spell-checking manually click the "Spell Checking" button in the text editor or press F7 button on your keyboard.

### **Spelling Options**

To access spelling options click the "**Tools - Spelling Options**" main menu item. You will see a dialog box:

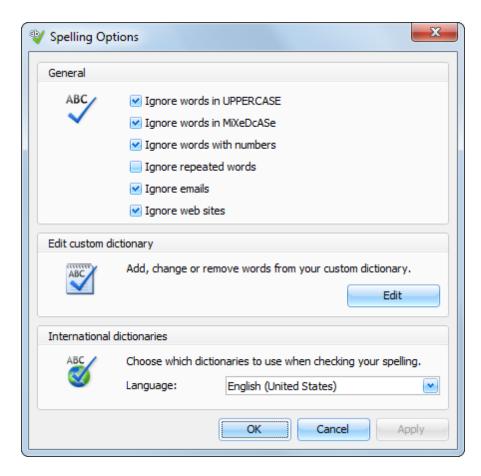

Here you can change various spelling options, edit custom dictionary and manage added dictionaries.

#### How to add a dictionary

To add a dictionary click the "Tools - Add Dictionary" main menu item. You will see a dialog box:

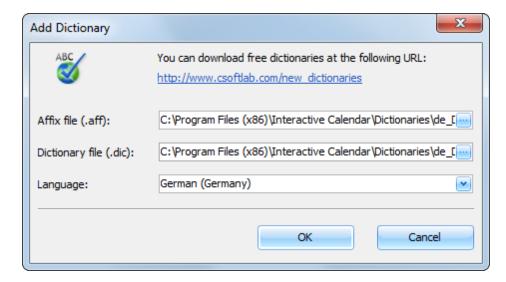

Interactive Calendar supports Hunspell dictionaries. You can download them at our website.

When you download the dictionary package, please unpack it into "...\Interactive Calendar \Dictionaries\" folder, add a path to .aff and .dic files into the "Add Dictionary" window and select language. When you click **OK**, the dictionary will be added and turned on.

If you not found a dictionary for your language at our website, please note that Hunspell is the spell checker of LibreOffice, OpenOffice.org, Mozilla Firefox 3 & Thunderbird, Google Chrome, and it is also used by proprietary software packages, like Mac OS X, InDesign, memoQ, Opera and SDL Trados. Try to find the necessary files in Internet.

### 2.10 Previewing and printing report

Interactive Calendar print preview window looks like this:

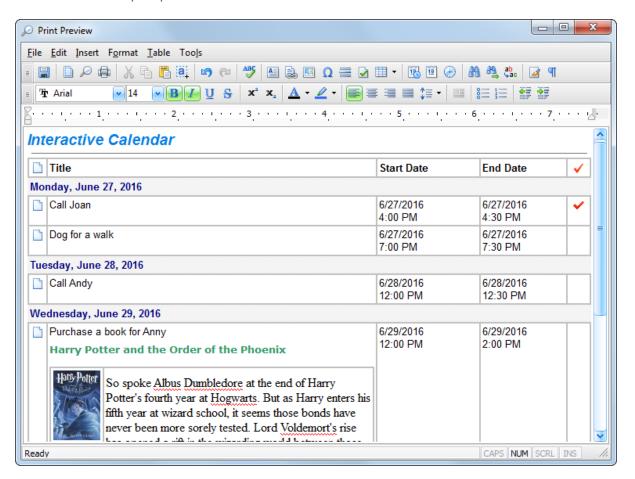

You can not only preview the report - you can **edit** the report that has already been created as well! To get detailed information about editing text, see the "Working with text and descriptions" topic.

If you click the "Save" button ("File - Save" main menu item), you can save the report as HTML or RTF file

To print the document, click the "Print" button ("File - Print" main menu item).

To see how the printed report will look like, click the "Print Preview" button ("File - Print Preview" main menu item).

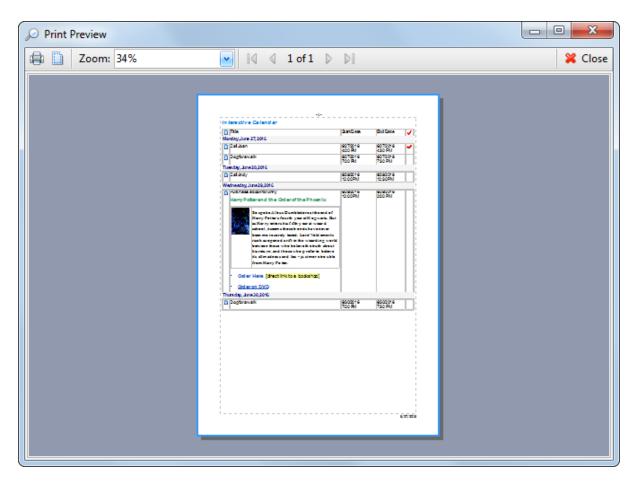

To set the print page parameters, click the "Page Setup" button ("File Page Setup" main menu item). Page setup dialog window will appear:

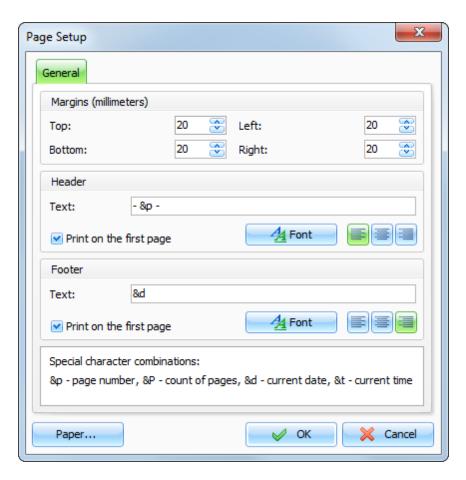

This window is used to set up margins for printing as well as to create header and footer. Color and alignment of headers and footers can be changed.

To set paper orientation, press the "Paper" button.

## 3 Program's options

### 3.1 General options

### 3.1.1 General Options

The General options window looks as following:

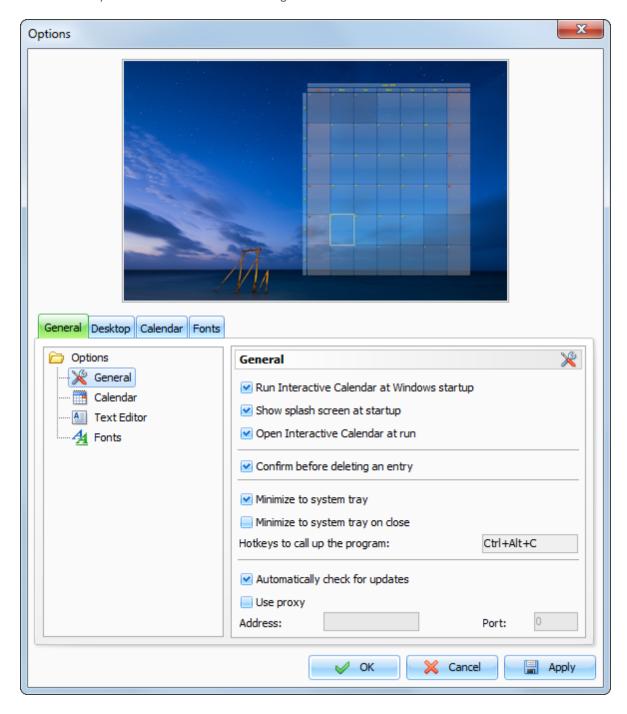

In the upper path of this window you can see the Calendar preview.

**Run Interactive Calendar at Windows startup** - allows or forbids the automatic program launching upon Windows startup.

**Show splash screen at startup -** turns on/off the function of showing splash screen at Interactive Calendar startup.

**Open Interactive Calendar at run** - if this option is active, the program will open at the desktop at each startup. If this option is turned off, when the program is launched it automatically minimizes to the system tray (near the Windows clock).

**Confirm before deleting an entry** - if this option is active, a dialog box with the confirmation request will appear before deleting any entry from a database.

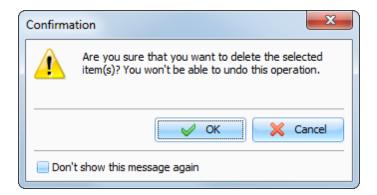

**Minimize to system tray** - when this option is turned on, Interactive Calendar will minimize to system tray when you minimize the main window.

**Minimize to system tray on close** - when this option is turned on, Interactive Calendar will minimize to system tray when you close the main window. Otherwise Interactive Calendar will be closed if you close the main window.

**Hotkeys to call up the program** - here you can enter the keys, which call up Interactive Calendar from the system tray.

**Automatically check for updates** - when this option is on, Interactive Calendar will connect to <a href="http://www.csoftlab.com">http://www.csoftlab.com</a> website and notify you, if the new version is available. You can also check for updates manually by clicking the "**Help - Check for updates**" main menu item.

Use proxy - turn this option on and set up Address and Port, if you would like to use a proxy-server.

### 3.1.2 Calendar preferences

The Calendar preferences window contains two tabs:

#### Calendar

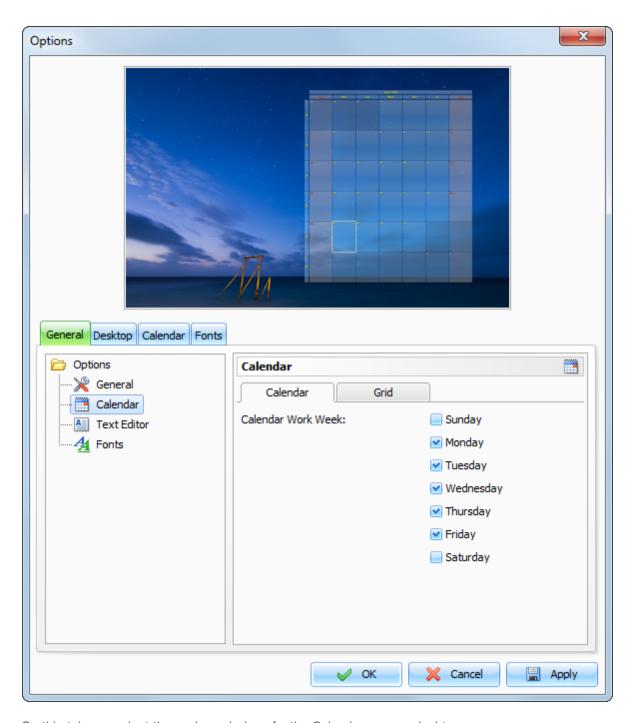

On this tab you select the work week days for the Calendar on your desktop.

### Grid

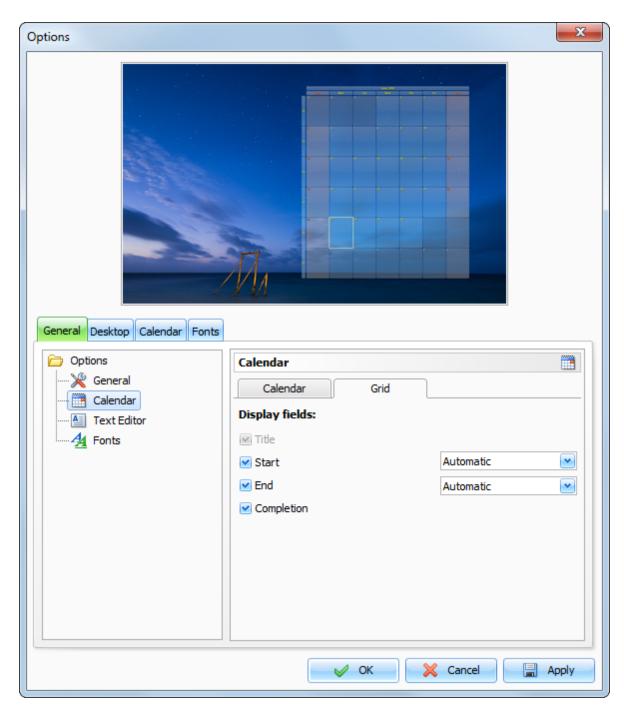

On this tab you can select fields which will be displayed for the Records list in the main window. To change the fields order, you can simply drag an appropriate column to a new position in the main window.

Moreover, you can select the Start and End dates display mode:

**Automatic** - Date will be displayed if the Appointment date does not equal the date on the program's calendar;

Time will be displayed if the Appointment date is equal the date on the program's calendar.

Date - always displays the Date.

**Time** - always displays the Time.

Date and Time - always displays the Date and Time.

### 3.1.3 Text Editor options

The Text Editor options window looks as following:

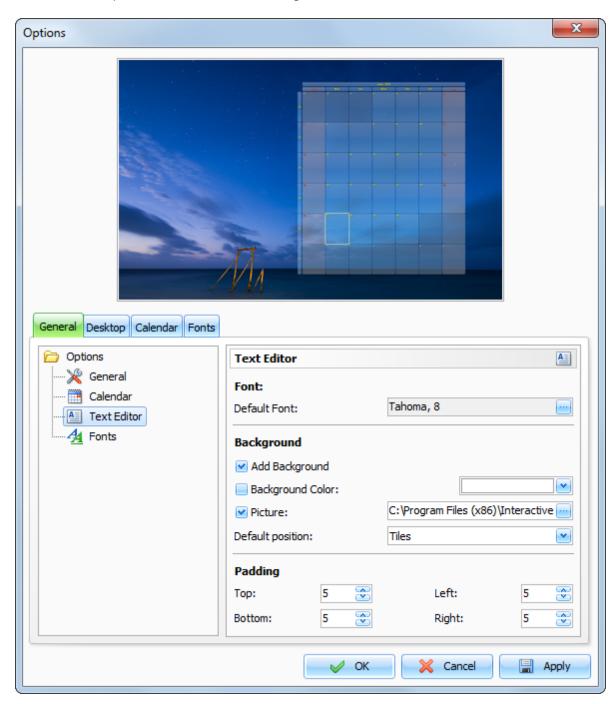

These options will be applied to the **new** records descriptions (text editor will be initialized with these options).

**Default Font** - here you can choose default font for the text editors.

Add Background - this options enables background for the documents.

Background Color - here you can choose a color for background.

**Picture** - adds a background picture. C-Organizer comes with some background pictures. You can find them in the "...\Interactive Calendar\Backgrounds\" folder.

**Default position -** if the picture is selected, you can set up its position: Tiles, Stretched, Center, Fixed Tiles, Top Left, Top Right, Bottom Left, Bottom Right.

Padding - here you can choose the text editors padding.

### 3.1.4 Interface Fonts options

The Fonts options window looks as following:

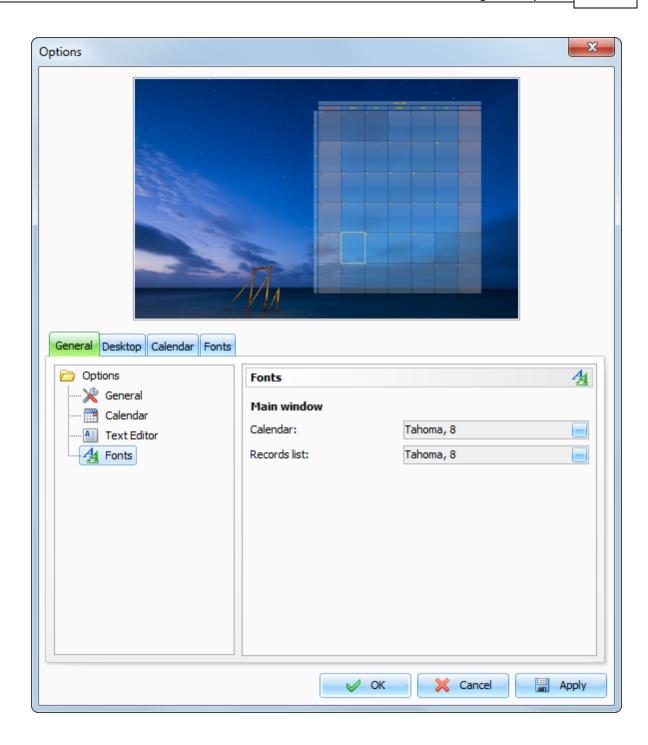

Using these options you can change default fonts for the following elements:

### Main window

- Calendar
- Records list

To change a font, click a button near the font name.

# 3.2 Desktop options

The Desktop options window looks as following:

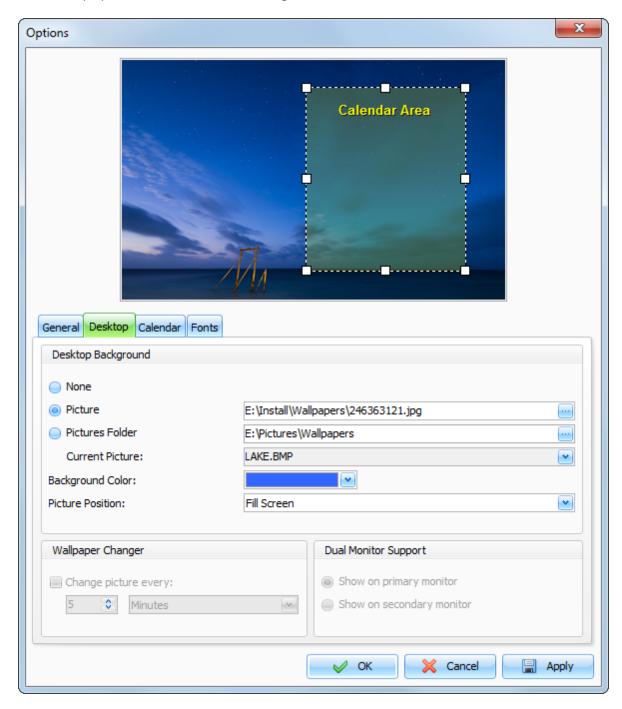

At the top of this window you can see your desktop preview with the yellow **Calendar area** rectangle. You can drag this rectangle to a new position and change its size by mouse. These changes will be applied to Desktop Calendar when you save or apply options.

### **Desktop Background:**

None - the background picture is absent.

**Picture** - path to desktop picture.

**Pictures folder** - path to any folder with the pictures. When this option is selected, you can change desktop picture using the "**Current picture**" drop-down box.

**Background color** - background color of your desktop. It is visible if you don't use the background picture or this picture does not fit to screen.

**Image position** - here you can choose how to display your image on the screen: Stretch, Center, Fit to Screen, Fill Screen or Tile.

### Wallpaper Changer:

**Change picture every [Time interval]** - enables images rotation on your desktop every selected time interval.

Please note that you should select **Pictures folder** with at least two picture files before turn on this option.

### **Dual Monitor Support:**

This option is enabled when Interactive Calendar detected 2 monitors in system. You can choose on which monitor to show the calendar. The program supports any monitors size, position and orientation.

### 3.3 Desktop Calendar options

The Desktop Calendar options window looks as following:

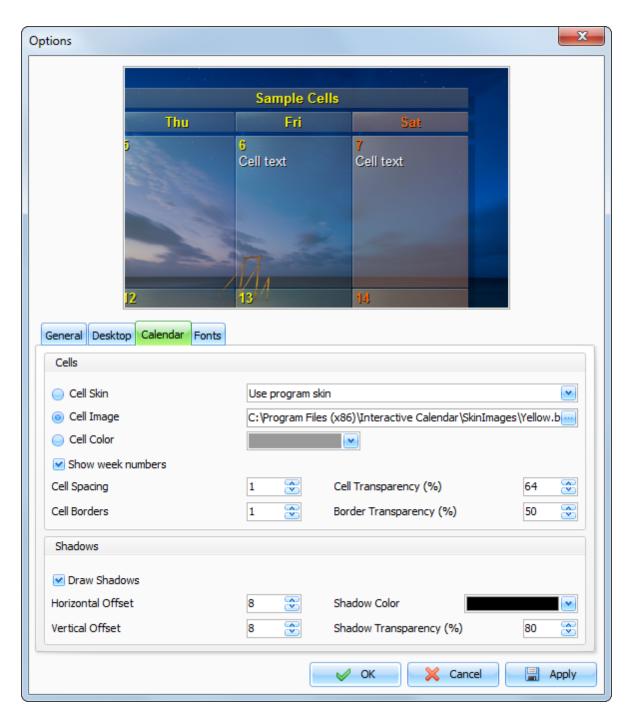

In this window you can change the Desktop Calendar cells options. In the preview area you can see the cells preview. Here you can see all changes before apply the options.

#### Cells:

**Cell Skin** - when this option is turned on, the cells will be drawed using the program skins (Color Schemes). If the "**Use program skin**" is selected - cells will be changed automatically when you will change the program Color Schemes. Also you can select any skin manually.

Cell Image - here you can select any comes with the program or own image, which will be used as a

cell background.

Cell Color - allows to set up any cell color instead of background picture.

**Show week numbers** - allow to hide or show week numbers on desktop calendar.

Cell Spacing - calendar cells spacing.

Cell Border - calendar cells border size (this options is disabled if the "Cell Skin" is turned on).

Cell Transparency (%) - cell transparency in percents.

**Border Transparency (%)** - cell borders transparency in percents (this options is disabled if the "Cell Skin" is turned on).

### Shadows:

**Draw Shadows** - when this option is turned on, the cells will be drawed with shadows. This option is disabled when the "Cell Skin" is turned on.

Horizontal Offset - horizontal shadow offset.

Vertical Offset - vertical shadow offset.

**Shadow Color** - here you can choose any color for the cells shadow.

**Shadow Transparency (%)** - shadow transparency in percents.

### 3.4 Calendar Fonts options

The Calendar Fonts options window looks as following:

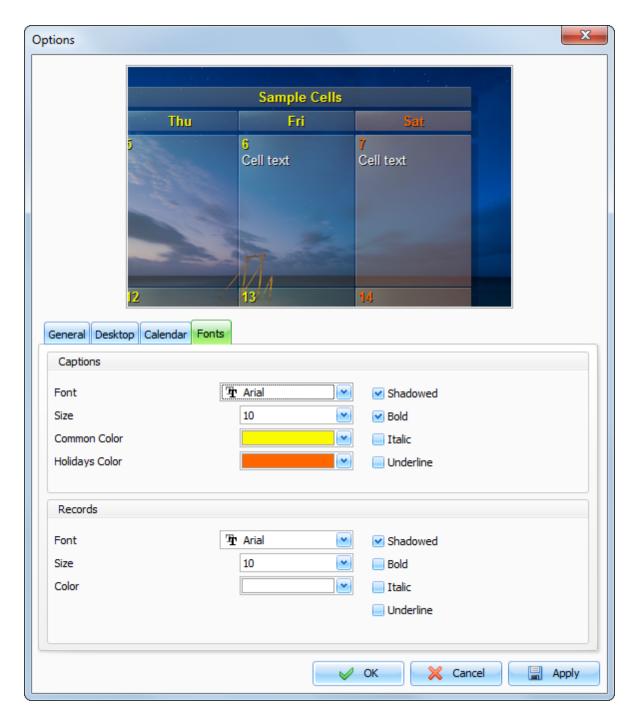

In this window you can change the Desktop Calendar fonts options. In the preview area you can see the cells preview with sample text. Here you can see all changes before apply the options.

### **Captions:**

Font - font name.

Size - font size.

**Common Color** - a font color, which will be used to draw desktop calendar header, week days and numbers, and work days dates.

Holidays Color - this font color will be used to draw holiday dates.

Also you can choose any captions font style: **Shadowed**, **Bold**, **Italic** and **Underline**.

### Records:

Font - font name.

Size - font size.

Color - a font color, which will be used to draw your entries.

Also you can choose any captions font style: **Shadowed**, **Bold**, **Italic** and **Underline**.

# 4 Working with databases

### 4.1 Search in database

Interactive Calendar has a powerful database search function. To find any text in the database entries, click the "File - Find" main menu item or use the Ctrl + F shortcut.

You will see a dialog box:

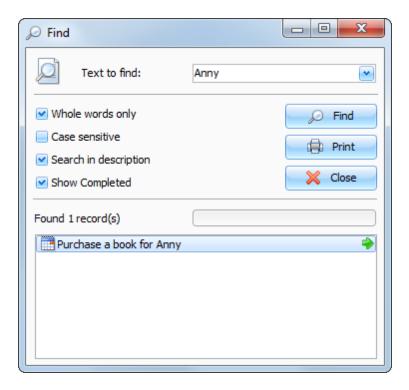

Just enter the text you wish and choose the additional options (if necessary):

Whole words only, Case sensitive, Search in description (if this option is off, the search will scope only titles).

Click the **Find** button. The search result will be displayed in the lower part of the dialog box. We've added an ability to print the search results. Just click the **"Print"** button.

# 4.2 Import

Use the import function to transfer information from various sources into Interactive Calendar database. To open the Import dialog box, click the "**File - Import**" program's main menu item.

The Import process consists of a few simple steps.

Step 1.

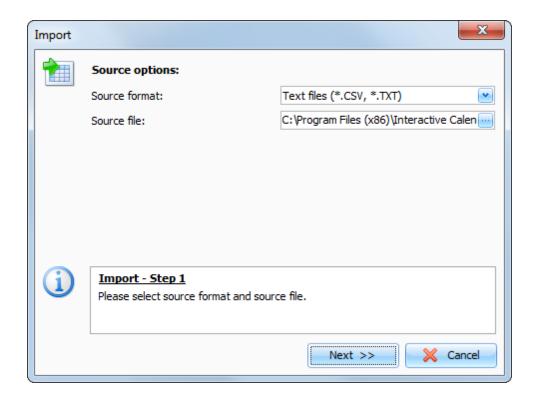

Choose the source format. Interactive Calendar supports following formats:

Text files (\*.CSV, \*.TXT);

Interactive Calendar databases (\*.IDB);

C-Organizer databases (\*.CDB)

Choose a source file.

If you have chosen the Interactive Calendar databases or C-Organizer databases source format, click the Import button, and a dialog box showing the importing process will appear.

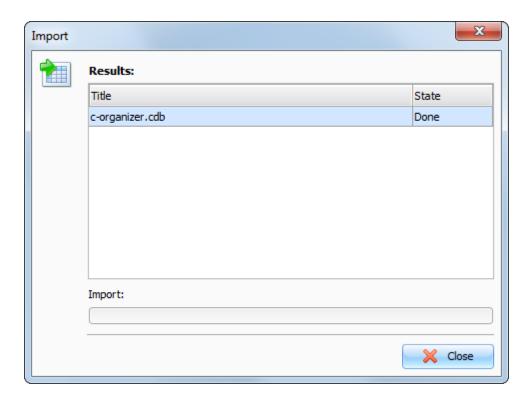

You will get a notification message when the import is complete.

If you have chosen text files as a source, click the "Next" button.

### Step 2.

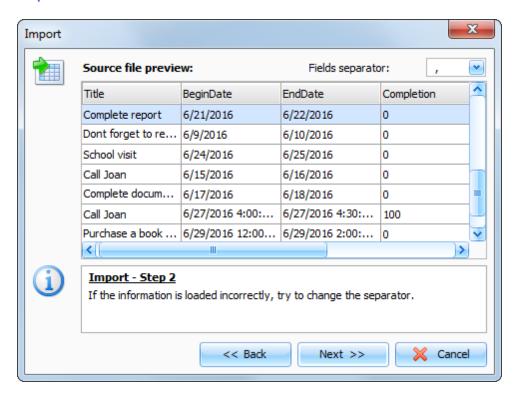

This window shows a table filled with information from your source file. If the information is loaded incorrectly, try to change the **fields' separator**.

Then click the "Next" button.

### Step 3.

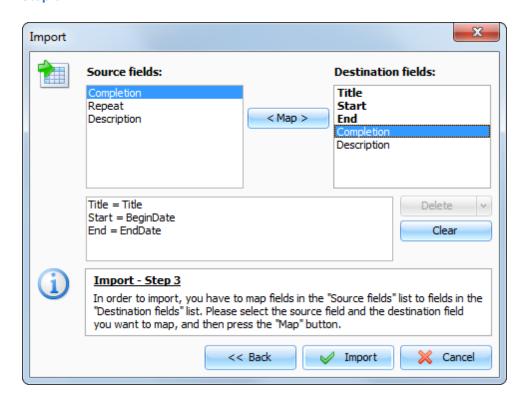

In this dialog box you need to match the source fields to the destination fields.

To map fields, please select the source field and the destination field you want to map, and then press the "Map" button.

Please note that you can map more than one Source filed to a Destination field.

All mapped fields are listed in the bottom box. You can delete mapped fields by pressing the "**Delete**" button, or clear all mapped fields by pressing the "**Clear**" button.

Important: the unmapped fields won't be imported.

When you complete fields mapping, click the "Import" button. You will see the next window with the results:

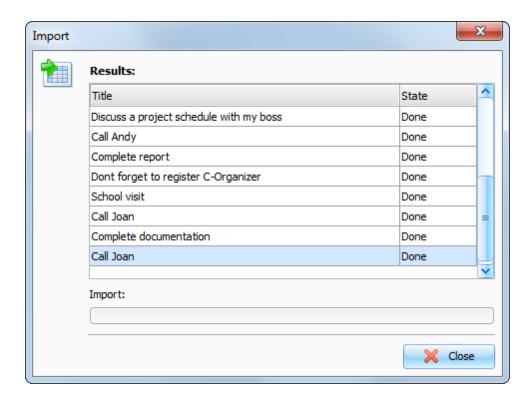

You will get a notification message when the action is complete.

# 4.3 Export

The Export function allows converting Interactive Calendar database information into other formats and sharing this information with other programs.

To use this function, choose the "File - Export" program's main menu item.

The export dialog box will appear:

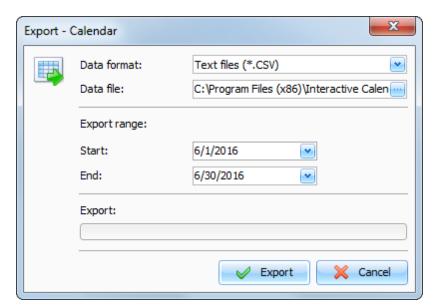

Set the format you would like to convert the information to.

The following formats are supported:

Text files (\*.CSV)

XML files (\*.XML)

**Interactive Calendar databases** (\*.IDB)

C-Organizer databases (\*.CDB)

Specify the file you want to export the information to. Select the **Export Range** dates (for CSV and XML format).

Then click the **Export** button.

You will see the Export progress indicator in the lower part of the dialog box. A notification message will appear when the export process is complete.

# 4.4 Backup

The Backup function is used to create a backup copy of Interactive Calendar databases. It creates a **CAB archive** file, which contains a program's database. You can use this file to <u>restore</u> database if it will be necessary.

To make a backup copy, click the "File - Backup" Interactive Calendar main menu item. After that you will see the Backup dialog box:

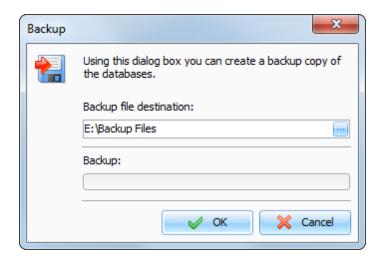

Specify the backup file location.
After that, press the **"OK**" button.

You will see a progress indicator of the backup at the bottom of the window.

When backup completed, you will receive an appropriate message.

### 4.5 Restore

Use the Restore function to restore Interactive Calendar database from the previously created <u>backup</u> <u>copy</u>.

To restore Interactive Calendar database, select the "File - Restore" main menu item.

After that you will see the Restore dialog box.

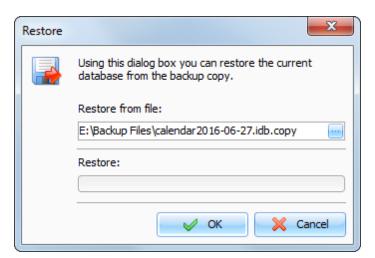

Specify the file name from which you want to restore the information. After that, press the "**OK**" button.

You will see a progress indicator at the bottom of the window.

When restore completed, you will receive an appropriate message.

# 5 Copyright and License

# 5.1 Copyright and License

The Interactive Calendar is freeware. This means:

CSoftLab exclusively owns all copyrights to Interactive Calendar.

- You may install and use an unlimited number of copies of this Software on your computers.
- The author can provide only limited Technical Support for this Software. The author may, from time to time, revise or update the Software. In so doing, the author incurs no obligation to furnish such revision or updates to you.
- The Interactive Calendar may be freely distributed, if the distribution package is not modified. No
  person or company may charge a fee for the distribution of Interactive Calendar without written
  permission from the copyright holder.
- Interactive Calendar IS DISTRIBUTED "AS IS". NO WARRANTY OF ANY KIND IS EXPRESSED OR IMPLIED. YOU USE AT YOUR OWN RISK. THE AUTHOR WILL NOT BE LIABLE FOR DATA LOSS, DAMAGES, LOSS OF PROFITS, OR ANY OTHER KIND OF LOSS WHILE USING OR MISUSING THIS SOFTWARE.

You may not use, copy, emulate, clone, rent, lease, sell, modify, decompile, disassemble, otherwise reverse engineer, or transfer the licensed program, or any subset of the program, except as provided for in this agreement. Any such unauthorized use shall result in immediate and automatic termination of this license and may result in criminal and/or civil prosecution.

CSoftLab reserves all rights not expressly granted here.

Installing and using Interactive Calendar signifies acceptance of these terms and conditions of the license.

If you do not agree with the terms of this license, you must remove Interactive Calendar files from your storage devices and cease to use the product.

Email: <a href="mailto:support@CSoftLab.com">support@CSoftLab.com</a>
Web: <a href="mailto:http://www.CSoftLab.com">http://www.CSoftLab.com</a>

# 6 Registration

# 6.1 Registration

Interactive Calendar is completely free and requires no registration.

#### 7 **Technical support**

#### 7.1 **Technical support**

We are always ready to help our customers. If you are experiencing any difficulties with Interactive Calendar, don't hesitate to e-mail support service at:

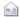

support@CSoftLab.com

Also you can send the message to us, using web form at our website: http://www.csoftlab.com/support

Please note: we can provide only limited technical support and with low priority for this software because it is a freeware product. We are sorry for this inconvenience.

### Feedback:

Your suggestions, ideas, comments are of great importance for us. We want our software to meet your needs, and the most wanted features will be included in future versions. You are welcome:

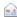

support@CSoftLab.com

When submitting a bug report, try following these rules:

- Provide the software title and version.
- Provide the windows version and system configuration.
- Describe a bug, using as many details as possible.
- Describe the sequence of actions that leads to the bug.

# Index

- A -

About Interactive Calendar 4

- B -

Backup 53

- C -

Copyright and License 55

- E -

Export 52

- F -

Features overview 5

\_ | \_

Import 48
Information about updates 9
Installation and system requirements 5
Interface types and colors 6

- M -

Multilanguage interface 8

- P -

Program's options 35
Calendar Fonts options 45
Calendar preferences 36
Desktop Calendar options 43
Desktop options 42
Interface Fonts options 40
Text Editor options 39

- R -

Registration 56 Restore 53

**-** S -

Search in database 48

- T -

Technical support 57

- W -

Working with Inreactive Calendar 11
Adding/Editing appointment 17
Deleting appointments 19
Desktop Calendar 13
Interactive Calendar - Print 20
Main window 15
Previewing and printing report 32
Recurrence - advanced options 19
Spell-checking 30
Working with text and descriptions 22

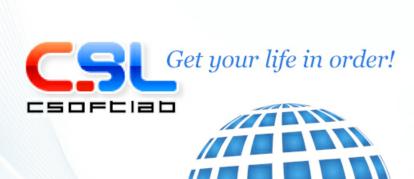